## Microsoft 365 多要素認証の設定手順

総合情報センター

1. スマートフォンアプリでの認証 A 【Microsoft Authenticator】

事前にスマートフォンアプリ(Microsoft Authenticator)をインストールしてください。 アプリは、iPhone 端末の方は「App Store」、Android 端末の方は「Google Play」から入手してくだ さい。

(1)パソコンのブラウザで Microsoft 365 にサインインします。

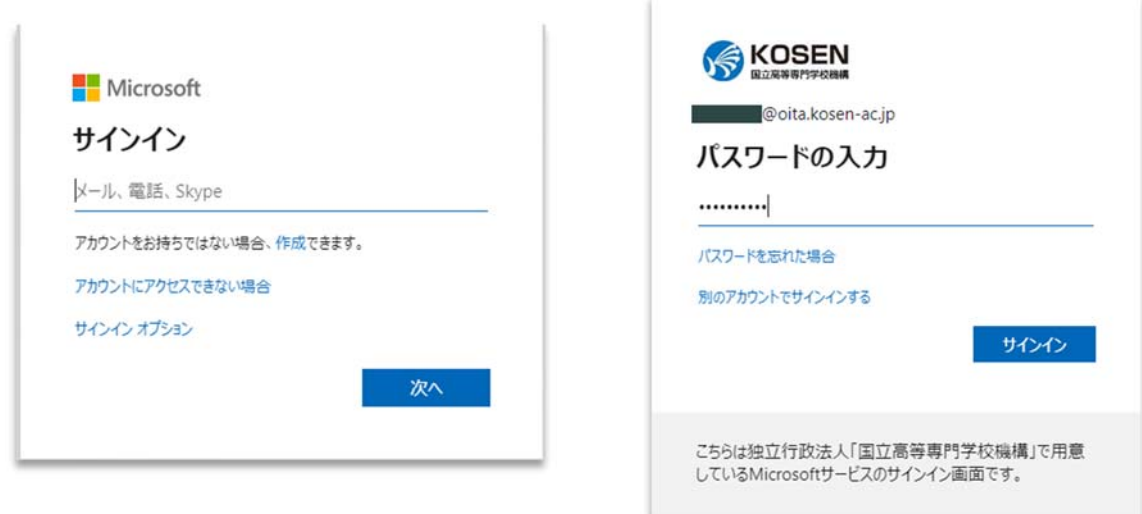

https://www.office.com

(2)以下の画⾯が表⽰されるので、「次へ」をクリックします。

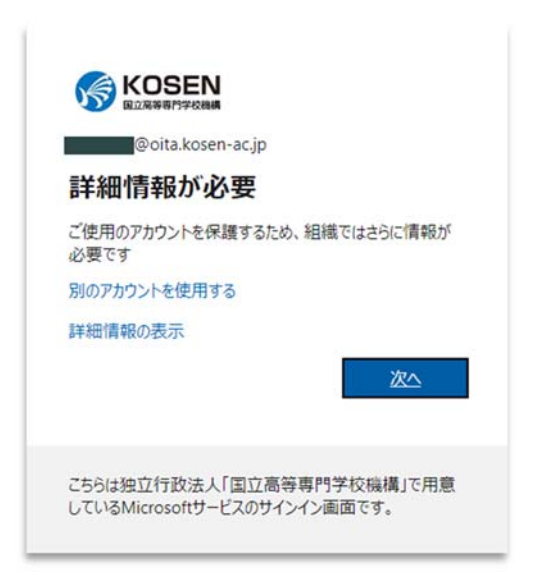

(3)以下の画⾯が表⽰されたら、「モバイルアプリ」と「確認のため通知を受け取る」を選択し、 「セットアップ」をクリックしてください。

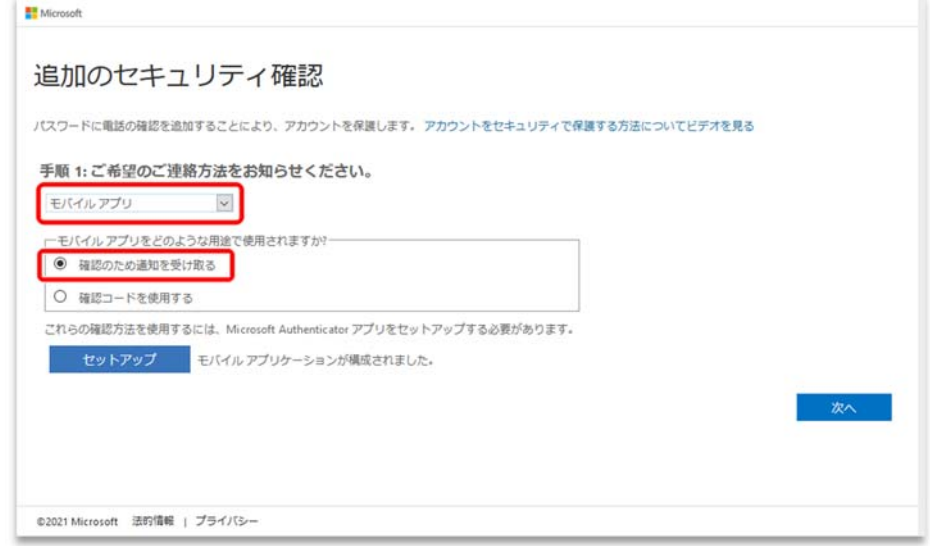

(4) 以下の画面が表示されます。

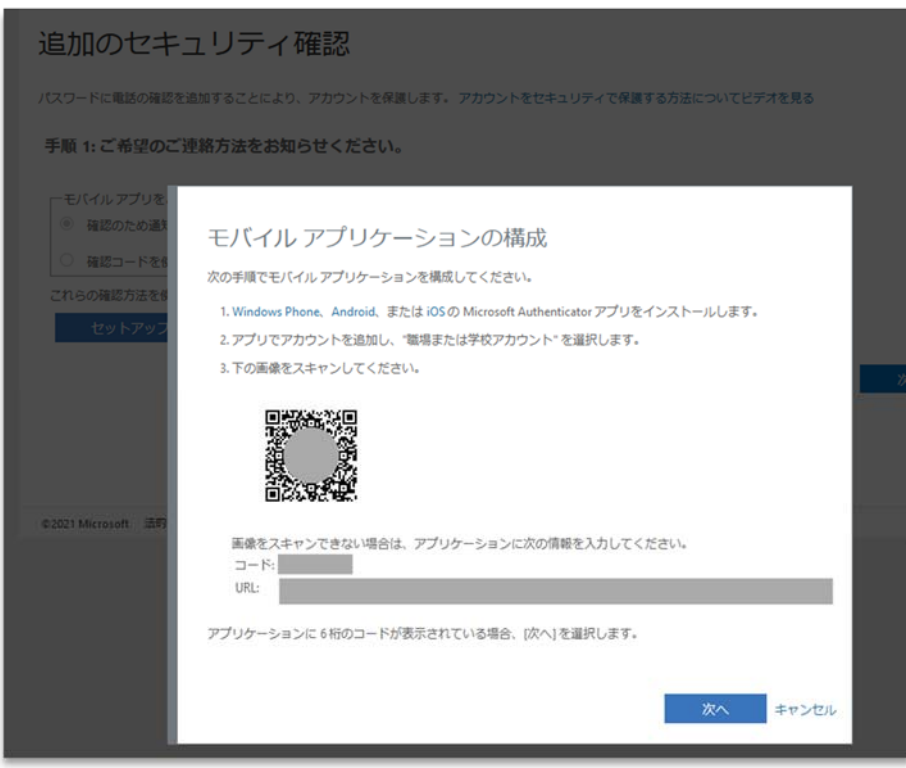

「次へ」はクリックせず、スマートフォンを準備してください。

(5)スマートフォンアプリの「Microsoft Authenticator」を起動します。

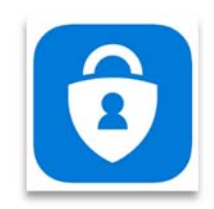

(6)アプリの右上にある「+」をタップします。

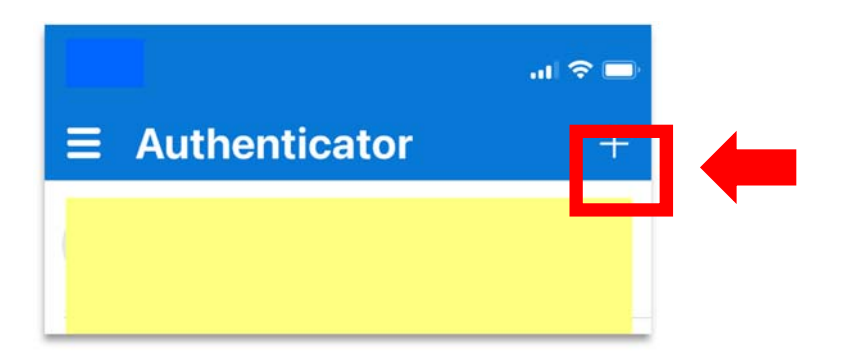

(7)「職場または学校アカウント」をタップします。

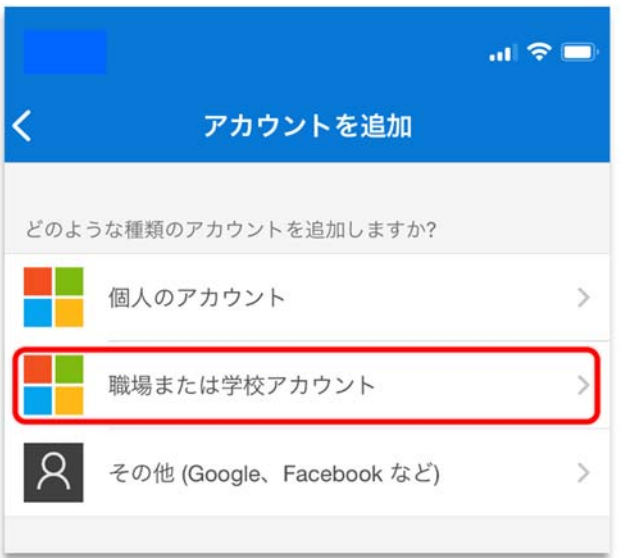

(8)「QR コードをスキャン」をタップします。

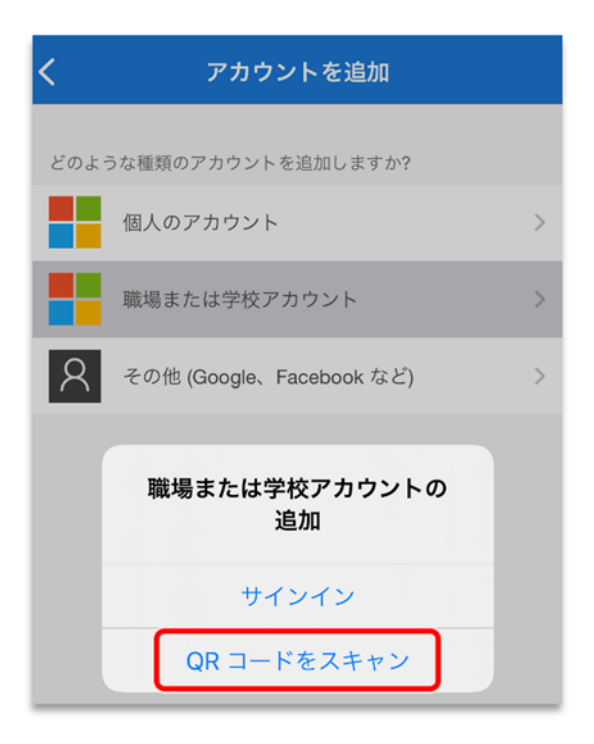

Android 端末は、「写真と動画の撮影」、 iPhone 端末は、「カメラ」の許可を求めてきます ので許可してください。

(9) パソコン画面に表示されている(4)の QR コードを読み取ってください。

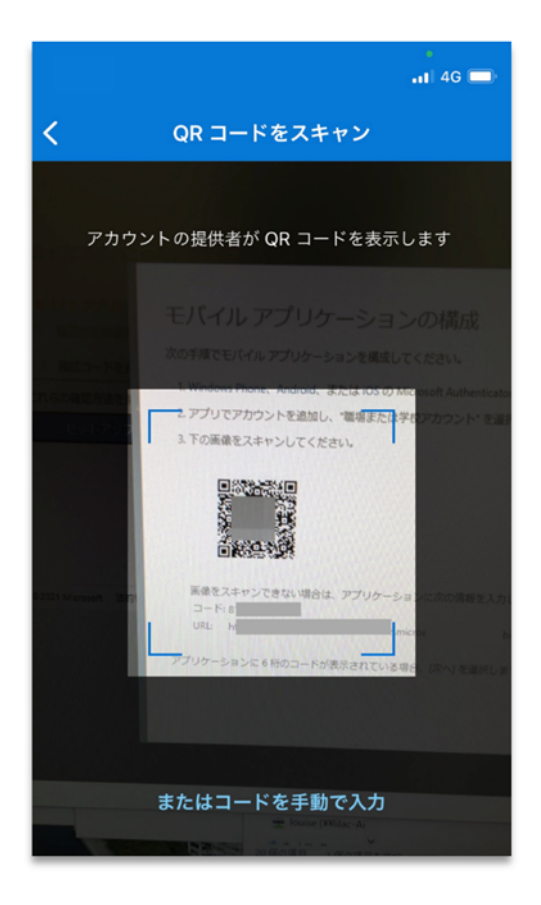

(10)アプリにアカウントが追加されます。

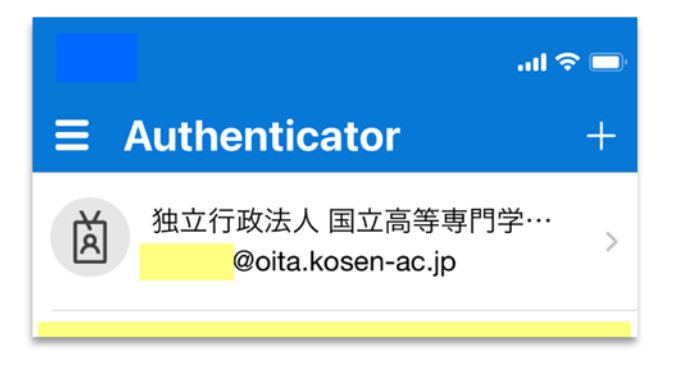

(11)アカウントをタップし、6 桁のコードが表⽰されていることを確認してください。

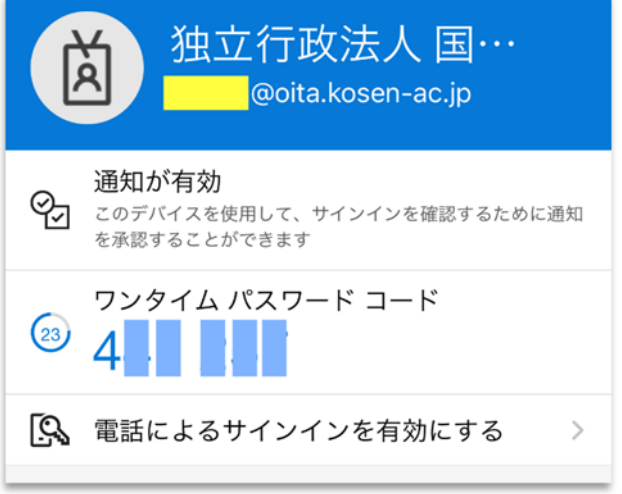

(12)(4)のブラウザ画⾯の「次へ」をクリックしてください。

(13)QR コードの読み取り後、「通知と確認コード⽤にモバイルアプリが構成されました」と表 示されていることを確認して、「次へ」をクリックしてください。

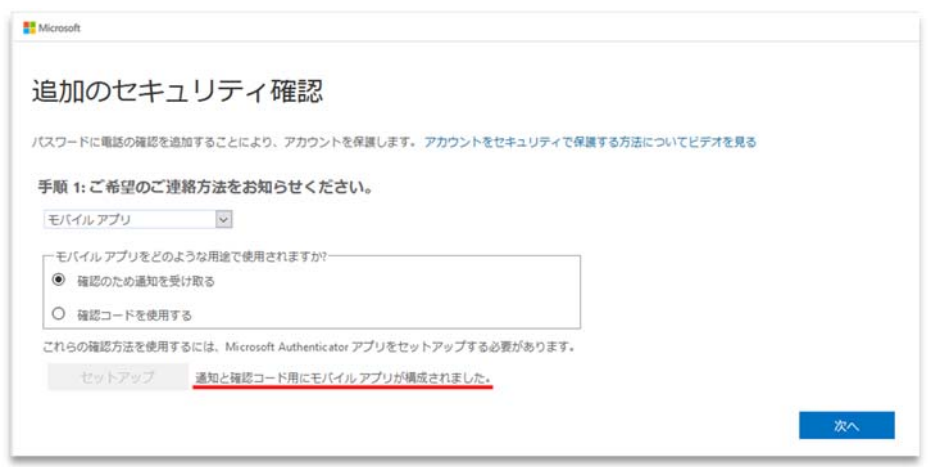

(14)スマートフォンアプリに承認要求が表⽰されますので「承認」をタップしてください。

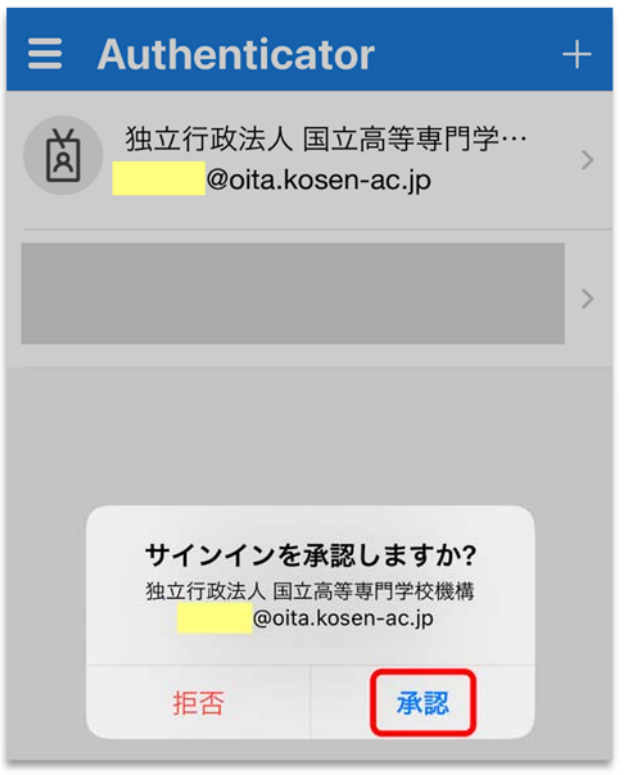

(15) 以下の画面で、「日本(+81)」を選んで、通知先の携帯電話番号(数字のみ)を入力後、 「次へ」をクリックしてください。

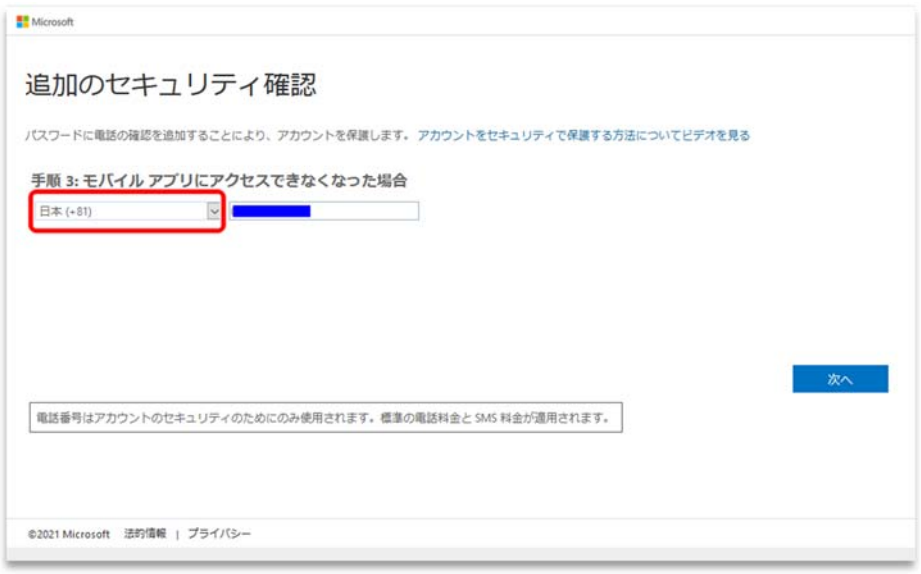

(16)表示されたアプリパスワードを必ず保管してください。 Microsoft 365 のメールをメールソフトで利用する場合必要となります。

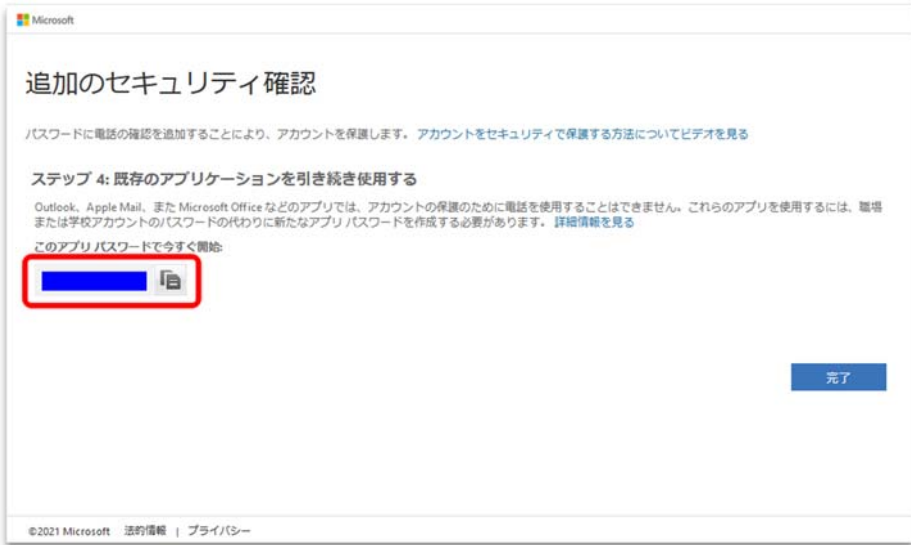

「完了」をクリックして設定終了です。